Confidential

# SmartFitPRO Basic 取扱説明書

第 1 版

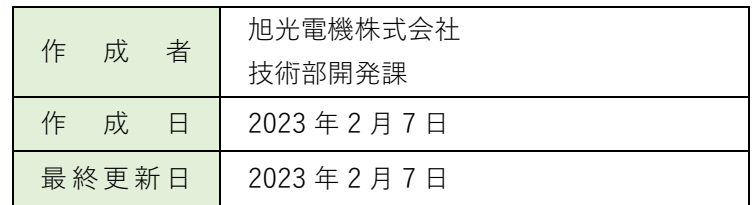

## 日次

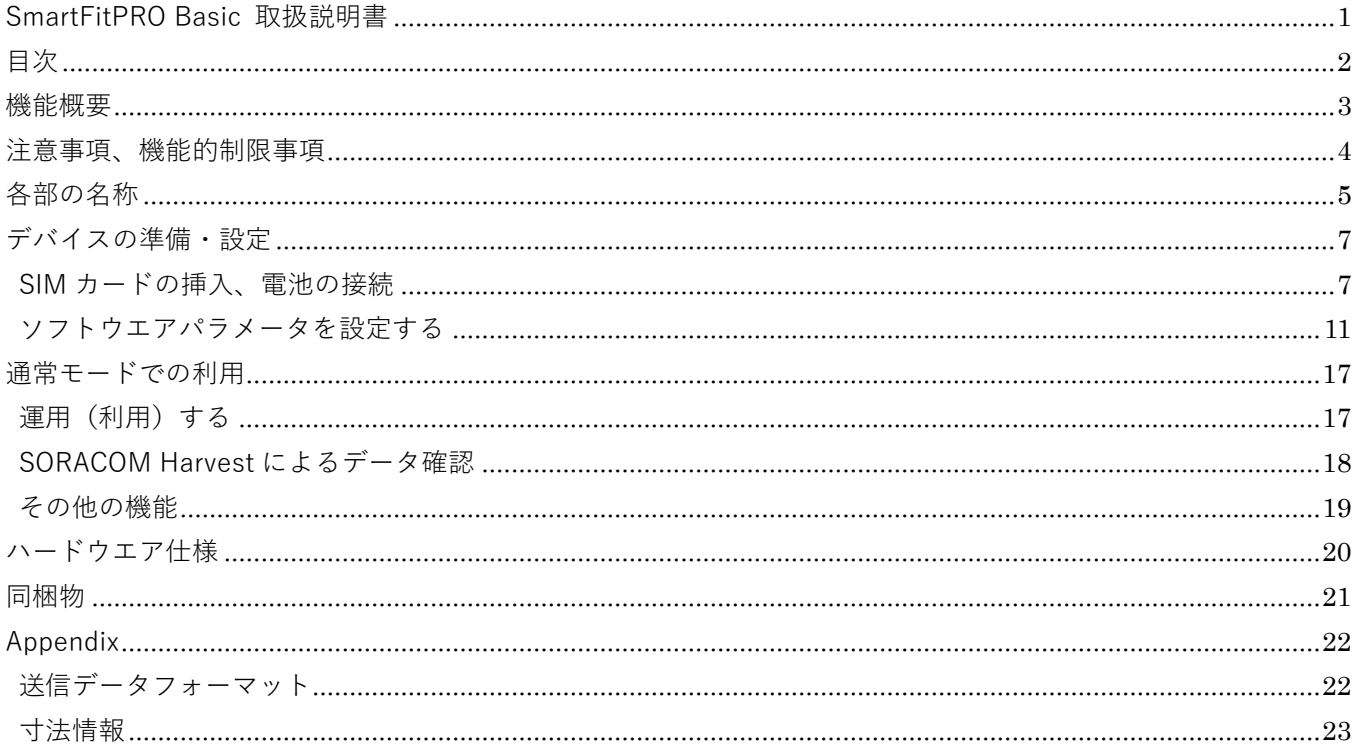

#### 機能概要

「SmartFitPRO Basic」は、接点監視をメイン機能とした、IoT デバイスです。 外部機器の接点状態を監視し、クラウドへ LTE Cat.M1 通信によりデータ送信が可能です。

以降、本書では SmartFitPRO Basic は、sfPRO と記載します。

sfPRO を利用した機器構成(例)は以下のようになります。

#### 【sfPRO】

- ・外部装置(産業用装置、スイッチ類等)と、sfPRO の接点端子部を有線ケーブル(付属)で接続します。 ・電池または USB 電源で駆動します。
- ・外部装置の接点情報をクラウドへ送信します。

#### 【外部装置】

・接点出力部の電圧範囲などが sfPRO のスペック内であれば、装置種別は問いません。 対応スペックは、後記のスペック表を参照してください。

#### 【クラウドサービス】

・SORACOM の各種サービスに送信可能です。

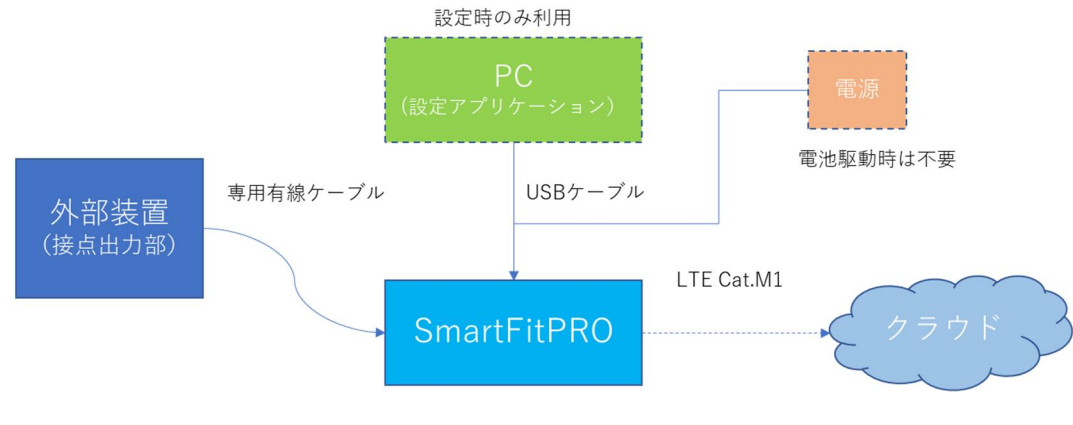

図1:SmartFitPRO システム構成概要

#### 注意事項、機能的制限事項

- ・本製品の設置、配線、設定は専門知識を持った技術者が行ってください。
- ・本製品は高度な信頼性・安全性が必要とされる用途への使用を想定しておりません。 これらの用途に使用しないでください。
- ・上記以外でも高い信頼性が求められる用途で使用する場合は、システム機器全般としてフェールセーフ 設計や冗長設計等の処置を講じたうえで使用してください。
- ・sfPRO を分解、改造をしないでください。
- ・長期間使用しないときは、電池を抜いてください。
- ・給電したまま、コネクタの抜き挿し、基板に触れる、SIM カードの抜き挿しをしないでください。
- ・SIM カード挿入時、電池交換時に基板に触れないようにご注意ください。
- ・指定外の電池、または仕様範囲外の外部電源を利用しないでください。
- ・各種ケーブルは、引っ張る、強い圧力を掛ける、規定半径未満に曲げるなどしないでください。 ケーブル断線や基板やセンサの故障の原因となります。
- ・強いノイズ(電磁波)環境下では、IoT 装置が誤動作、故障する可能性があります。
- ・LTE Cat.M1 サービスの対象外地域、近隣に基地局が存在しない場合、クラウドとの通信が正常にできない ことがあります
- ・金属やその他電波遮断要因がある環境では無線通信ができない、または不安定になることがあります。
- ・製品の廃棄は自治体のガイドラインに従ってください。
- ・本書の内容は、性能・機能向上などにより、予告なしに変更することがあります。
- ・旭光電機株式会社の許可なしに、いかなる方法においても本書の一部または全部の転載、 複写を禁じます。
- ・本書の内容に関しては万全を期していますが、万一ご不審の点や誤りなどにお気づきのことがありましたら お手数ですが、ご購入元までご連絡ください。

### 各部の名称

#### 【外観 (インターフェース面)】

- ① sfPRO 本体
- ② 外部アンテナ端子(内蔵アンテナ選択時はアンテナ接続不要です)
- ③ USB TypeC ケーブル挿入口
- ④ プッシュスイッチ (先端の細いものを挿入して押します)
- ⑤ LED
- ⑥ 接点ケーブル接続部(接点端子台)

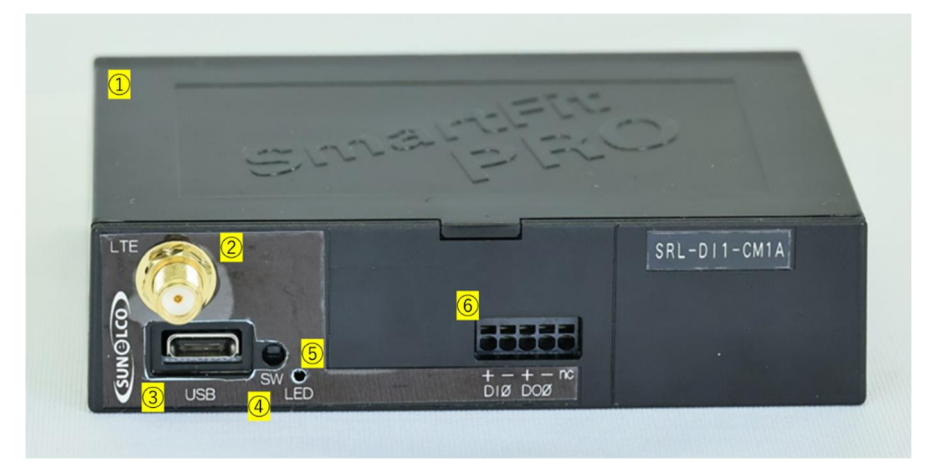

図 2:インターフェース面

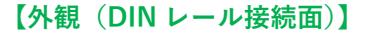

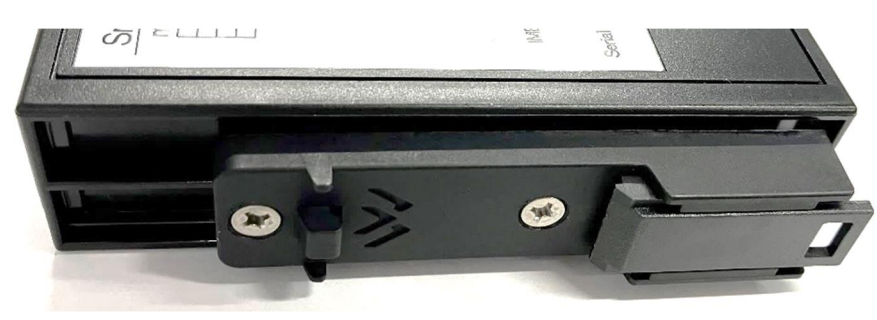

図 3:DIN レール取付面

【外観 (ケース取り外し爪の面)】

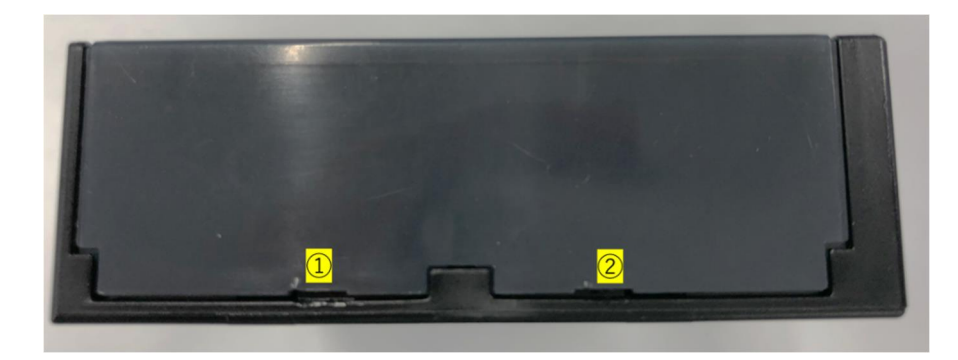

図 4:ケース取り外し用爪部

①,② ケース取り外し用の爪 (反対側にも2か所、計4か所あります)

#### 【ケース内部】

- ① SIM カード挿入部
- ② 電池挿入部
- ③ 通信確認用 LED スイッチ LED 点灯:ON LED 消灯:OFF(推奨)
- ④ アンテナ切り替えスイッチ 内蔵アンテナ使用時:ON 外部アンテナ使用時:OFF

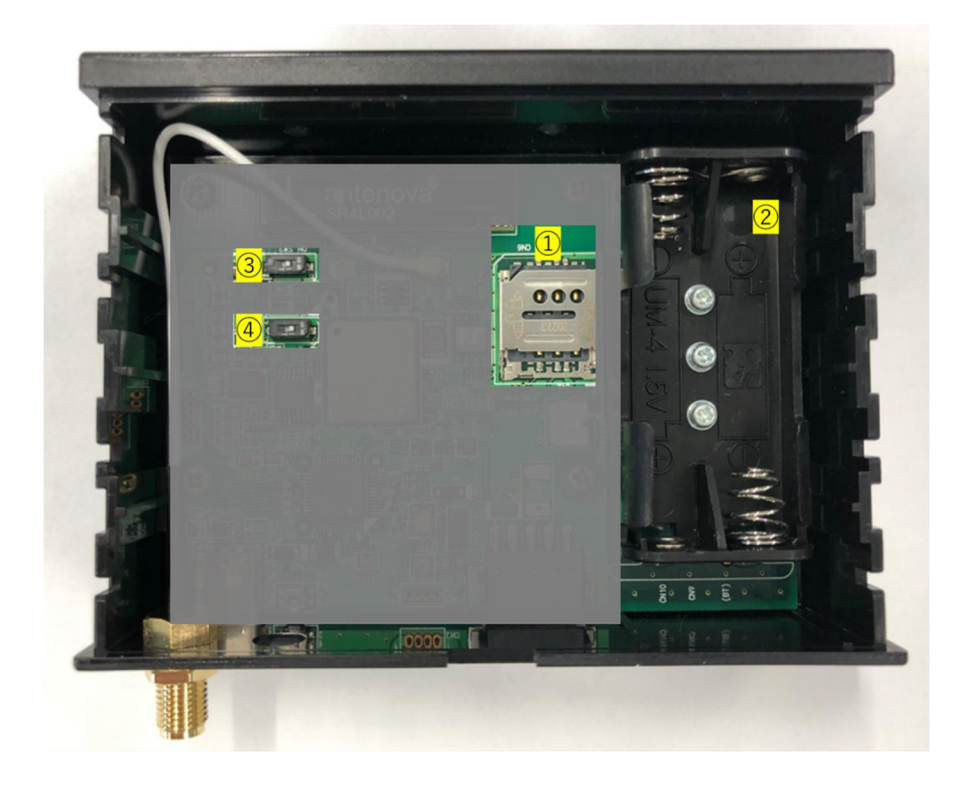

図 5:ケース内部(電池側) ケースをあけた状態

#### 【接点入力用ケーブル】

お客様装置側、sfPRO 側の接続が反対でも使用可能です

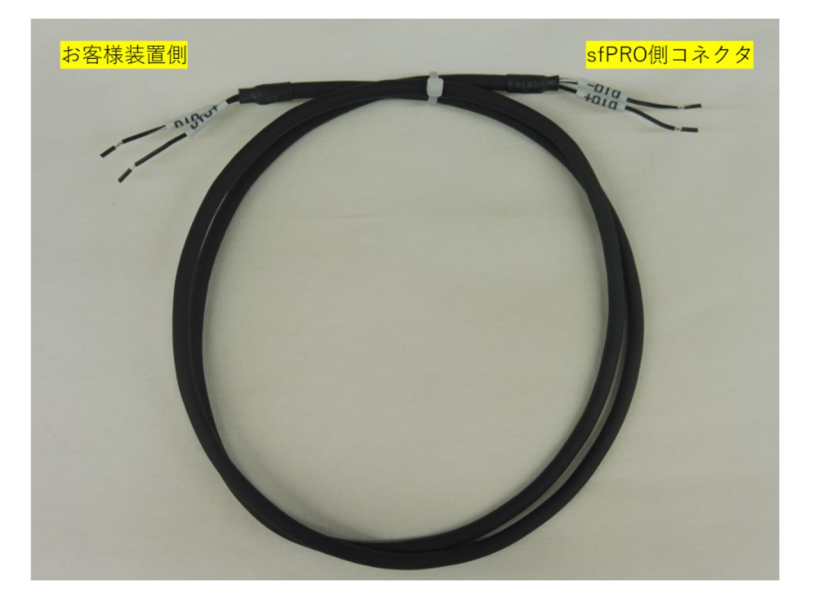

図 6:接点入力用ケーブル

※ケーブル挿抜時はスプリング端子用ドライバをご使用ください。 (推奨:フェニックスコンタクト社製 SZS 0,4X2,0 もしくは同等品) 適合しないドライバを使用するとスプリングが変形するおそれがあります

### デバイスの準備・設定

#### SIM カードの挿入、電池の接続

#### 【ケースを開ける】

1) ケース側面(下記写真)の爪部にマイナスドライバ等を差し込み、持ち上げ、ケースを外して ください。

反対側の2か所も同様に外し、最後にケース蓋を上方向に外してください。(ネジ留はありません) ※一方のみ強く持ち上げると破損の恐れがあります。

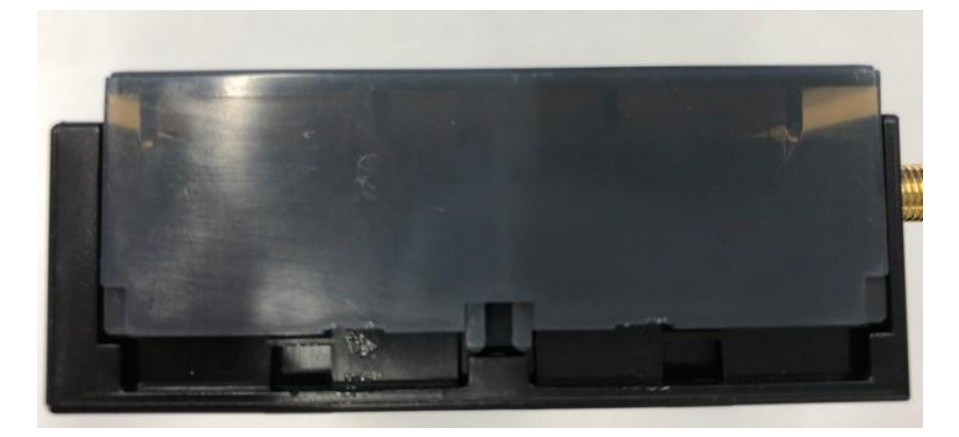

図 7:爪を外し、ケースを持ち上げた状態

#### 【SIM の挿入・交換】

- 1) 下記写真の、SIM スロット部のシルバーの部分を指で軽く上から抑え、手前(矢印)方向に スライドしてください。(ロックが外れます)
- 2) SIM スロットのカバーを上方向に持ちあげて、カバーを開けてください
- 3) SIM カードを写真のように(写真番号 4 参照)おいてください(切り欠きの方向を合わせてください) ※SIM カードは、Micro サイズを利用するか、アダプタで Micro サイズに合わせてください。
- 4) SIM カバーを閉じてください。
- 5) カバーを抑えながら、1)と逆の方向(奥方向)にスライドし、スロットをロックしてください スロット部が確実にロックされていることを確認してください。

後述の電池取り付けを行わない場合は、ケースカバーを閉じてください。

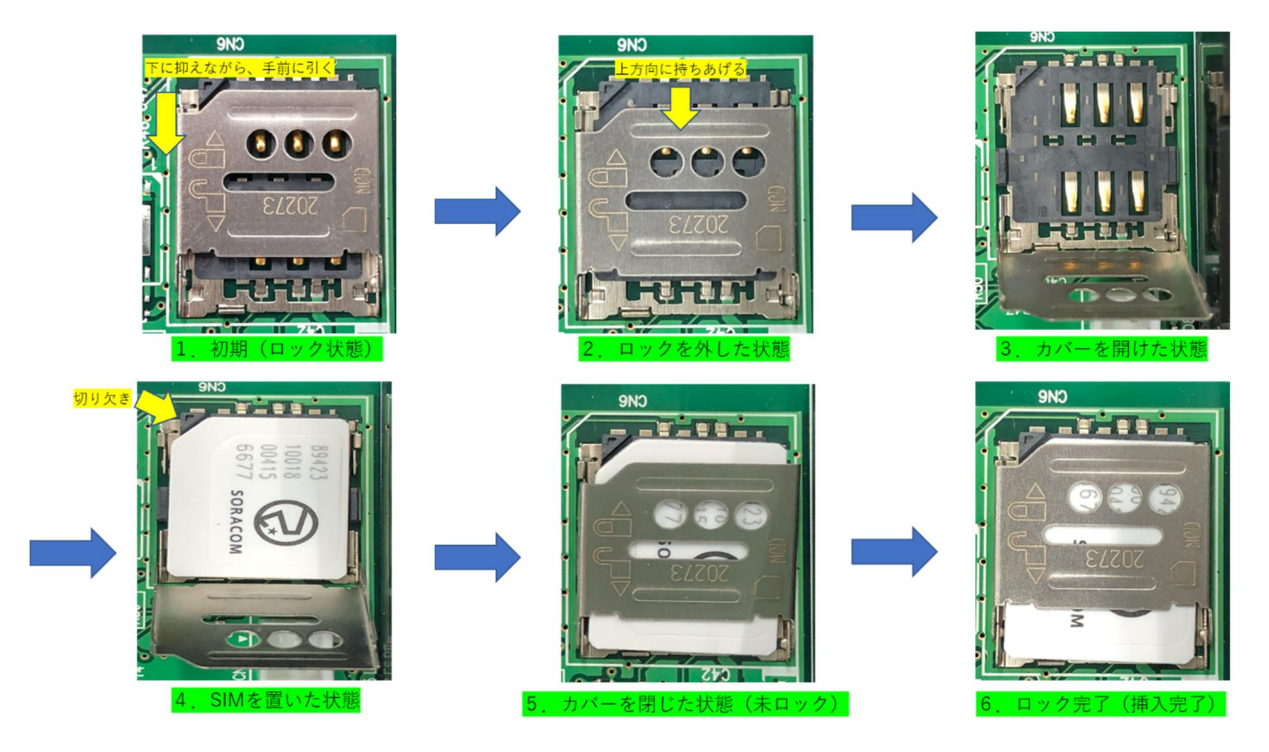

図 8:SIM カードの挿入手順

#### 【電池の挿入・交換】

- 1)ケースカバーを開けてください(カバーの開け方は上記の通りです)
- 2)下記写真の電池ボックスに、単4電池(リチウム推奨)を入れてください。
- 3)ケースカバーを閉じてください。

※電池を入れると、自動的に起動します。

先にソフトウエアパラメータの設定をしてください。 (設定未完了で電池を入れた場合、動作エラーになり LED(赤)が点滅します)

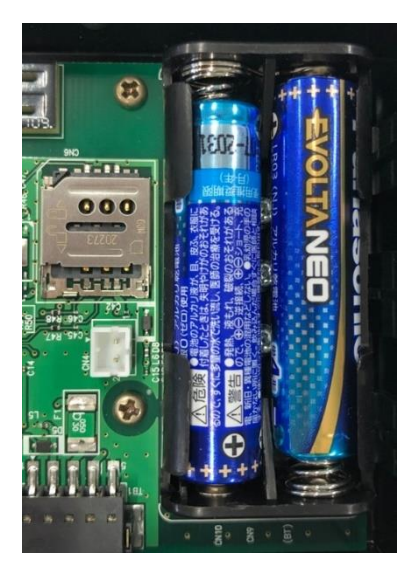

図 9:電池挿入写真

#### 【接点入力を外部機器と接続する】

付属ケーブルを、sfPRO の Pin1 , Pin2 に接続します。

- $\cdot$  PIN1 : DI0 +
- $\cdot$  PIN2 : DI0-
- (電圧 2.6V 3.3V : 電流 ≒0.3mA)
- ・PIN3 5 は使いません

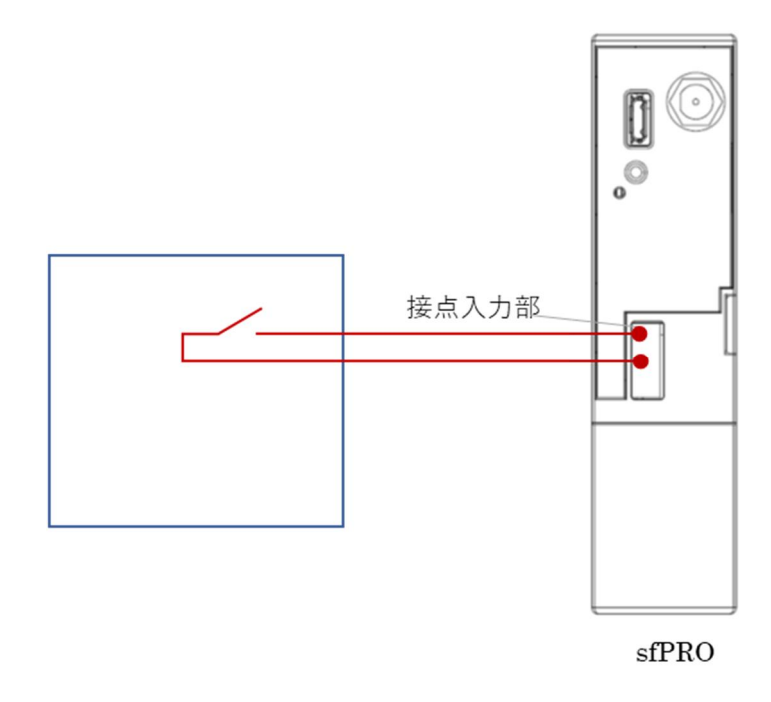

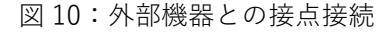

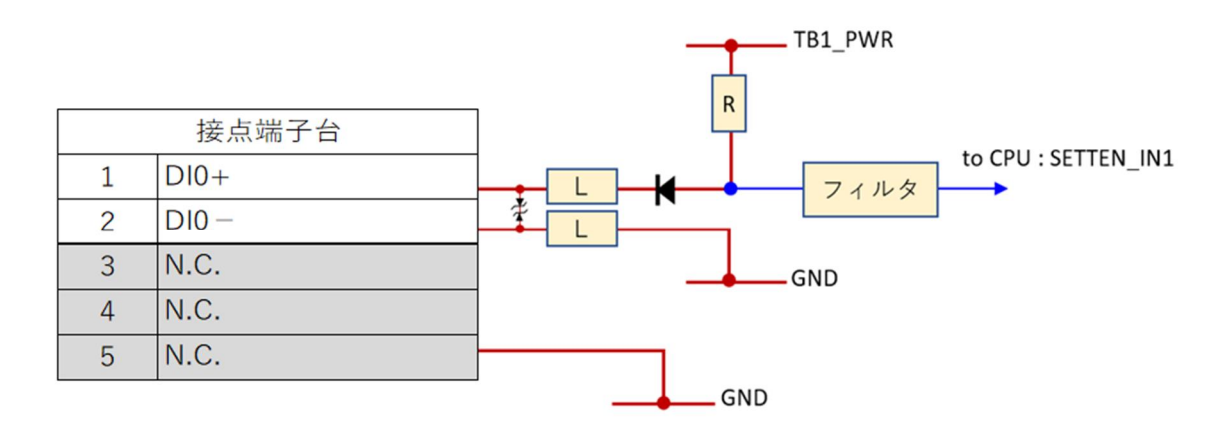

図 11:等価回路(参考)

#### 以下は、動作パラメータを変更する手順です。

出荷状態では SORACOM Harvest に接続される設定となっていますので、そのままご利用の場合は「通常モー ドでの利用」(P17)に進んでください。

#### ソフトウエアパラメータを設定する

- · 製品 HP (https://www.kyokko.co.jp/iot-solution/smartfit-pro?section=4) より、 「設定ファイル\_SmartFitPRO\_Basic」をダウンロードします。
- ・Windows PC に SmartFitPROSettingTool\_SoracomStore.exe(Windows PC 用アプリケーション) を保存します。
- ・保存先は任意です。
- ・対応 OS は Windows 10 です。

#### 【設定準備】

- 1) 電池を外し、SIM カードを挿入した状態とします。
- 2) USB ケーブルの他端側を、PC の USB ポートに接続します。
- 3) ユーザースイッチを先端が細いもので押しながら、USB Type C ケーブルを sfPRO に接続し、 給電します。 ※sfPRO は、ユーザーSW を押しながら USB 給電開始することで、設定モードに入ります。 ※初回は、Windows のドライバが自動的にインストール開始されることがあります。その場合は、 インストール完了までお待ちください。

Windows の状態によっては、手動でドライバをインストールする必要がある可能性があります。 デバイスがCOMポートとして認識できない場合は、別途お問い合わせください。

- 4) 設定モードになると、USB 横の LED が 500ms 周期で点滅します。本周期で点滅しない場合、 設定モードになっていませんので、上記手順をやり直してください。
- 5) PC アプリケーションをダブルクリックし、起動します。
- 6) 左上の接続ボタンを押します。
- 7) 接続完了のポップアップが表示されます。接続のボタンが、切断に切り替わります。

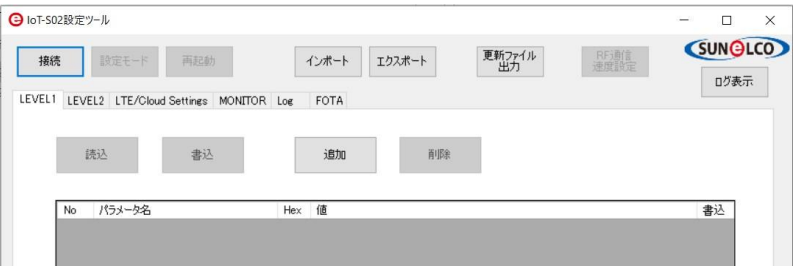

図 12:PC アプリケーションと sfPRO を接続する

※接続失敗する場合は、上記手順をやり直してください。

※デバイスが設定モードに入っていても、接続失敗する場合は、Windows OS が sfPRO を COM ポート で認識しているか、確認してください。コンピューターの管理、デバイスマネージャの「ポート (COM と LPT) から確認できます。

以上で、準備は完了です。

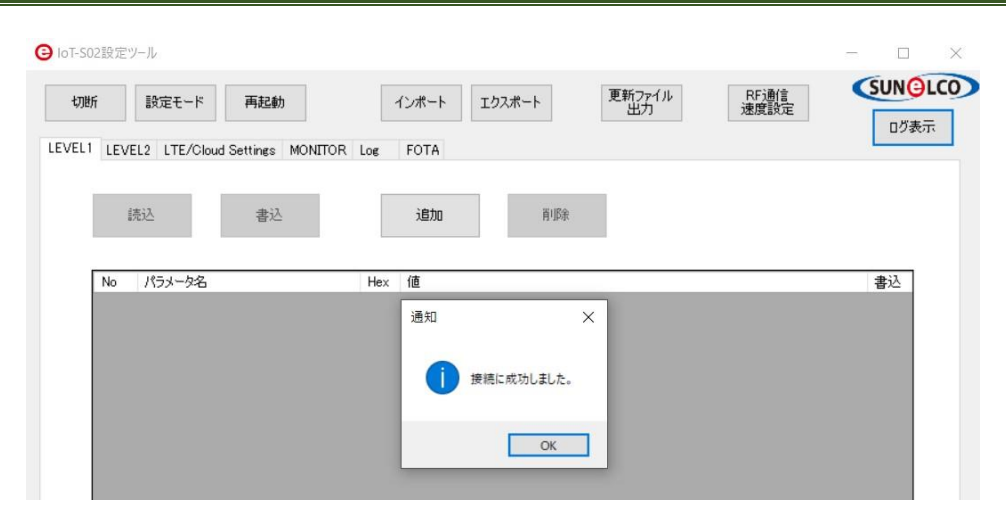

図 13:接続成功のポップアップ

#### 【管理者モードへの移行】

各パラメータは管理者モードへ移行することで変更可能です。

管理者モードへの移行方法についてはダウンロードした zip ファイル内にある「readme\_Basic.txt」を参照 ください。

パスワード入力による保護を行い、担当者以外の変更を防ぐことが目的ですので、パスワードの管理にご注 意ください。なお、パスワードの変更はできませんのでご了承ください。

#### 【設定変更可能なパラメータ一覧】

sfPRO で変更可能なパラメータは下表になります。

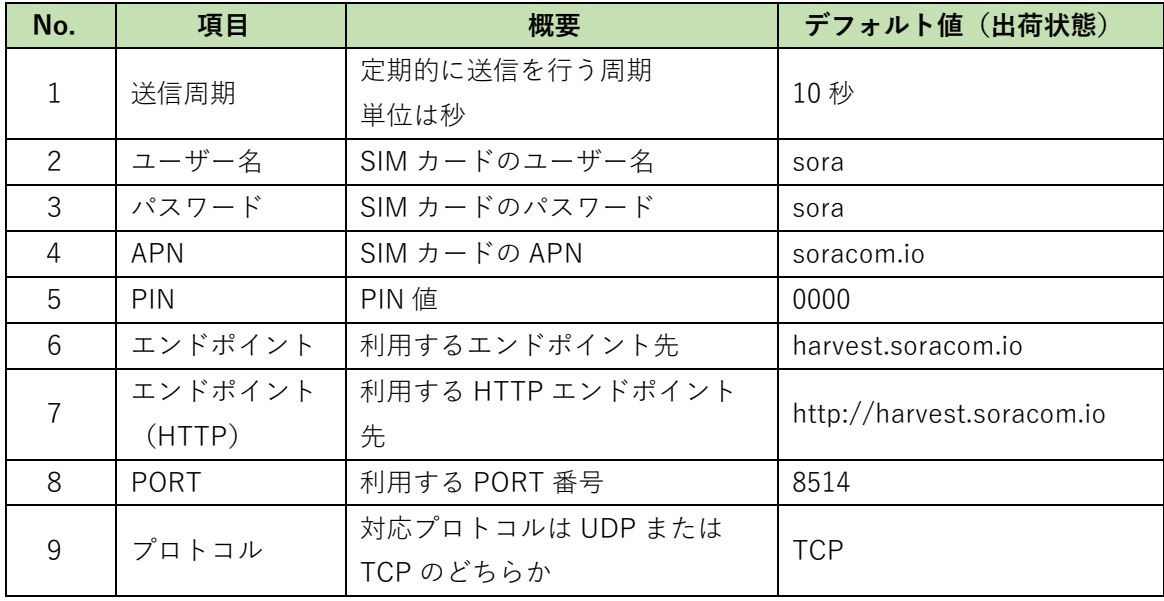

(※)設定項目「No1-1:型式」と「LEVEL2」の設定は変更しないようにしてください。 変更したい場合や詳細については下記 HP にてお問合せください。

【お問い合わせ HP】 https://www.kyokko.co.jp/contact

各パラメータは下記手順で変更できます。

#### 【パラメータファイルの読み込み】

1) 本製品ご購入時に配布される、パラメータファイルを、PC の任意のフォルダに保存してください。 2) インポートボタンを押下してください。

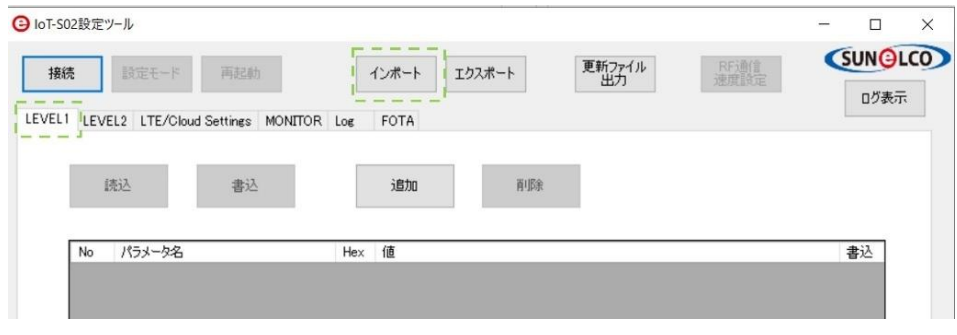

図 14: LEVEL1 タブと、インポートボタン

3) インポートするファイルを選択するポップアップが表示されます。

1.で保存した csv ファイルを選択してください。OK を押して閉じてください。

インポート完了のポップアップが表示されます。読み込んだ値は、自動的に本ツール内に反映され ます。

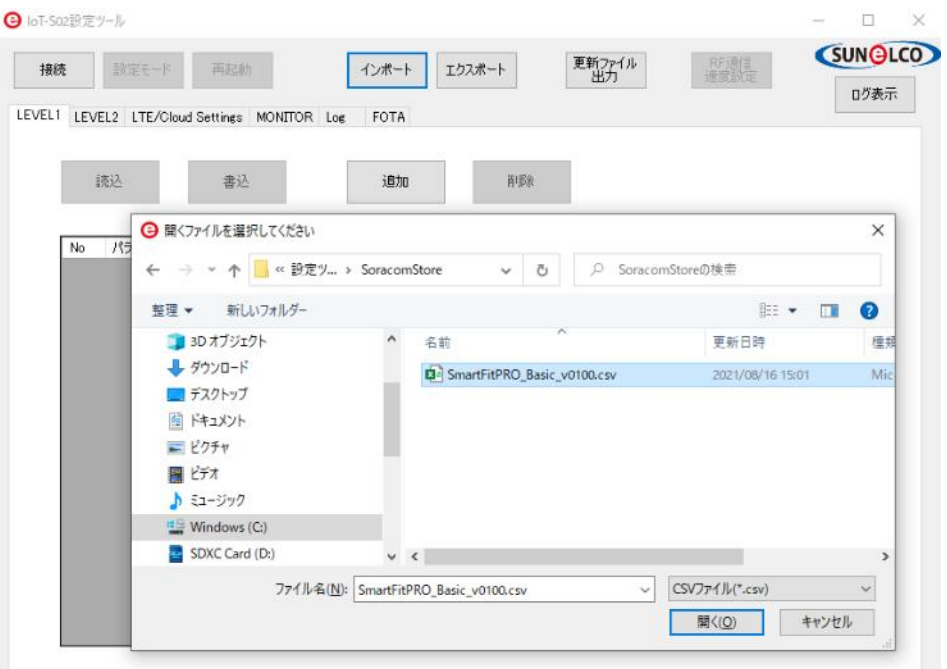

図 15:インポートファイルの選択

| 切断       | 設定モード<br>再起動                                 | 更新ファイル<br>出力<br>インポート<br>エクスポート | <b>SUNGLCO</b><br>RF通信<br>速度設定<br>ログ表示 |
|----------|----------------------------------------------|---------------------------------|----------------------------------------|
|          | LEVEL1 LEVEL2 LTE/Cloud Settings MONITOR Log | FOTA                            |                                        |
|          |                                              |                                 |                                        |
|          | 書込<br>読込                                     | 追加<br>削除                        |                                        |
|          |                                              |                                 |                                        |
|          |                                              |                                 |                                        |
|          |                                              |                                 |                                        |
| No       | パラメータ名                                       | 値<br>Hex                        | 書込                                     |
| 1,1      | 型式                                           | 3<br>$\times$<br>成功             | 書込                                     |
| 1.2      | サンプリング周期                                     | □<br>10                         | 書込                                     |
| $1_{.3}$ | サンプリングフィルタ数                                  | ⊏                               | 書込                                     |
| 1.4      | AD1ゲイン                                       | □<br>20<br>インポート成功              | 書込                                     |
| 1.5      | AD1オフセット                                     | с<br>o                          | 書込                                     |
| $1_{.6}$ | AD2ゲイン                                       | Е<br>20                         | 書込                                     |
| 1.7      | AD2オフセット                                     | o<br>□<br>OK                    | 書込                                     |

図 16:インポート完了画面(パラメータは実際とは異なります)

#### 【SIM カードの設定】

上記のインポート操作により初期値が表示されます。 内容変更不要であれば、下記操作は不要です。

- 1) LET/Cloud Setting タブを選択し、LTE タブを選択します(下記の緑点線枠部)
- 2) SIM カードのユーザー名、パスワード、APN 名を入力します(①②③)

例)SORACOM の SIM カードの場合、ユーザー名: sora、パスワード: sora、APN: soracom.io ※ご利用の SIM カードにより、これらの値が異なりますので、契約先にご確認ください。

- 3) 接続先は SORACOM のみです。(変更不可)(④)。
- 4) PIN 値を入力します(⑤)。
- 5) 書込ボタン(⑥)を押し、完了です。

※現在 sfPRO に保存されている値を読み込む場合は、読込ボタンを押してください。自動的に内容が 反映表示されます。

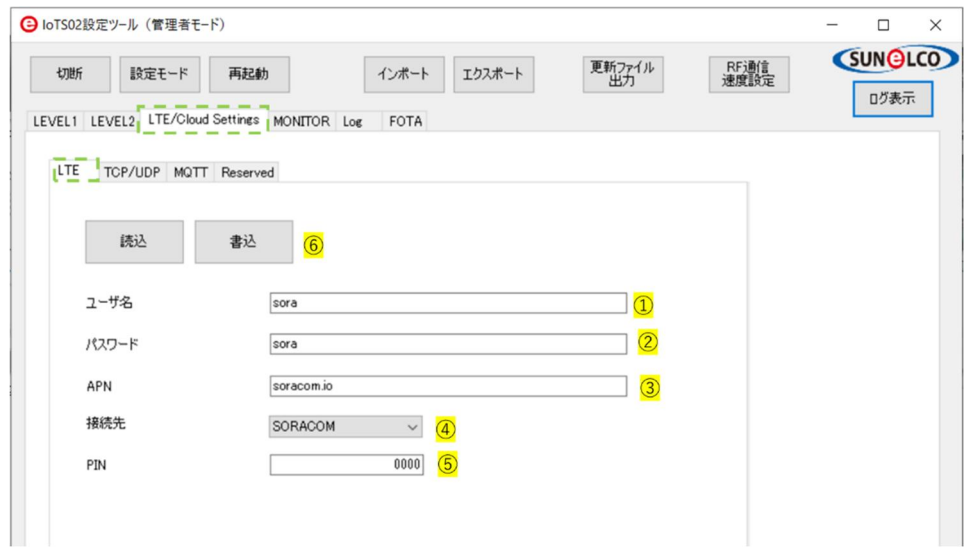

図 17:SIM カード関連設定画面

#### 【SORACOM 接続の設定】

上記のインポート操作により初期値が表示されます。

1) TCP/UDP タブを選択します。

- 2) エンドポイントを入力します。(①)
- 例) uni.soracom.io、harvest.soracom.io、beam.soracom.io、funk.soracom.io などです。 ご利用したいサービスに合わせて設定してください。 SORACOM クラウドサービス側も設定してください。 詳しくは、SORACOM ホームページをご覧ください。

3) PORT 番号を入力します。(②)

- 例) harvest : 8514、Beam : 8023(TCP 時), 23080 (UDP 時)、funk / unified EP 時 23080 など 4) プロトコルを選択します。UDP または TCP を選択します。(③)
- 5) 書込ボタンを押します。
	- ※現在 sfPRO に保存されている値を読み込む場合は、読込ボタンを押してください。 自動的に内容が反映表示されます。

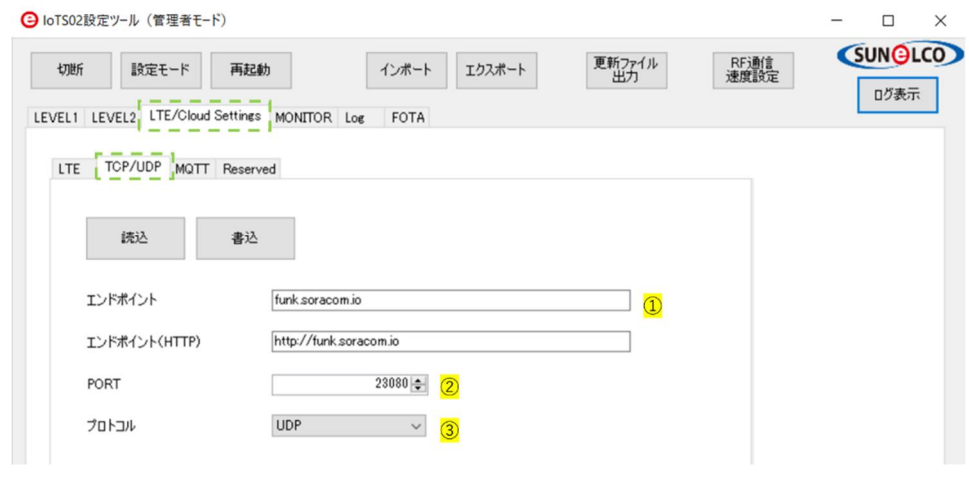

#### 図 18:SORACOM 接続用設定

#### 【設定を終了する】

1) PC ツールの右上の×印をクリックし、ツールを終了してください。 2) sfPRO と PC を切断してください(USB を抜いてください)

以上で、ソフトウエアパラメータの設定は完了です。

PC ツールのそのほかのタブや設定機能は利用しません。

#### 通常モードでの利用

#### 運用(利用)する

- 1) sfPRO を上記手順により設定済の状態にします。
- 2) USB 電源で駆動する場合は、USB ケーブルを電源に接続します。

電池駆動の場合は、電池を挿入した状態とします。自動的に機器が動作開始します。

- 3) 初回通信がすぐに実行されます。
- ・送信が完了すると、LED 緑が、ON=50ms, OFF=100ms の周期で3回点滅します。
- ・クラウドで、データが到着することをご確認ください。
- ・送信データフォーマットの詳細は、Appendix の送信データを参照してください。
- ・2分程度経っても送信完了しない場合、または LED 赤が点滅する場合は、電波環境が悪い、または設定 の誤り等による通信エラー発生、SIM カードの挿入エラー、内部のハードウエアの故障などが考えられ ます。

設定状態の見直し、通信環境の確認などを行ってください。

- 4) 初回通信後は、待機状態になります。
- ・待機中は、10 秒に一回、100ms LED 緑が点滅します。

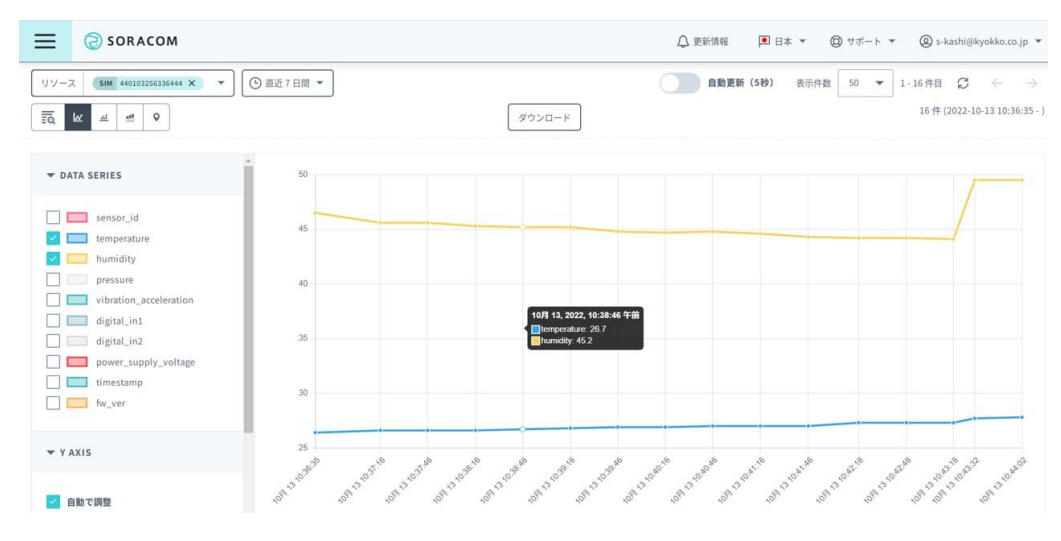

図 19:SORACOM Harvest 利用時のデータ例(送信先によって、到着先は異なります)

#### SORACOM Harvest によるデータ確認

- ・例として、SORACOM Harvest で、sfPRO から送信されるデータを確認する手順を記載します。 ※sfPRO から SORACOM Harvest にデータを送信していない場合は、下記手順ではデータを確認でき ません。
- ・sfPRO は、SORACOM Harvest 以外にも送信先を設定可能です。 設定方法は【SORACOM 接続の設定】(P15)を参照ください。
- 1) PC やスマートフォンで、https://soracom.jp/ にアクセスします
- 2) ユーザーコンソールにログインします。 ※アカウントはあらかじめ作成してください。SIMカードも購入済みを前提とします。
- 3) メニューボタンをクリックし、「データ収集・蓄積・可視化」、「SORACOM Harvest Data」を選択 します。
- 4) リソースをクリックし、購入された SIM の一覧から、データを確認したい SIM カードを選びます。
- 5) ①の箇所で、データの閲覧期間を選択できます。②の部分で、表示形式を変更できます。③の部分で、 表示するデータをフィルタできます。

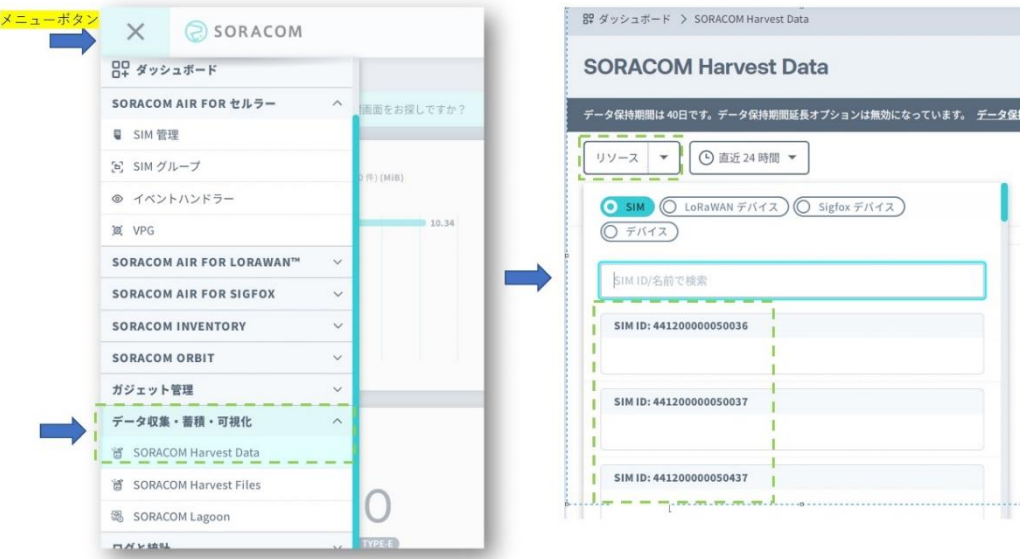

図 20:データを確認する対象の SIM を選択する

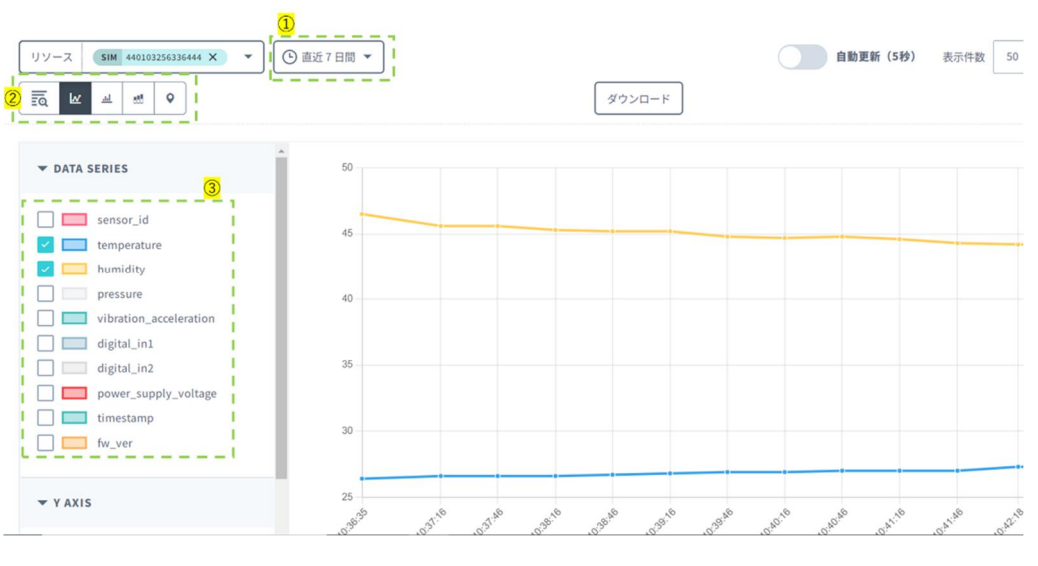

図 21:データの表示例

#### その他の機能

sfPRO は、その他の機能として、以下を備えています。 本書には記載していませんので、ご利用されたい場合は、別途お問合せください。

- 1) 下り通信による、接点出力の制御
- 2) 異常検知による接点出力機能
- 3) 定時送信機能
- 4) 接点変化検知時の送信機能

## ハードウエア仕様

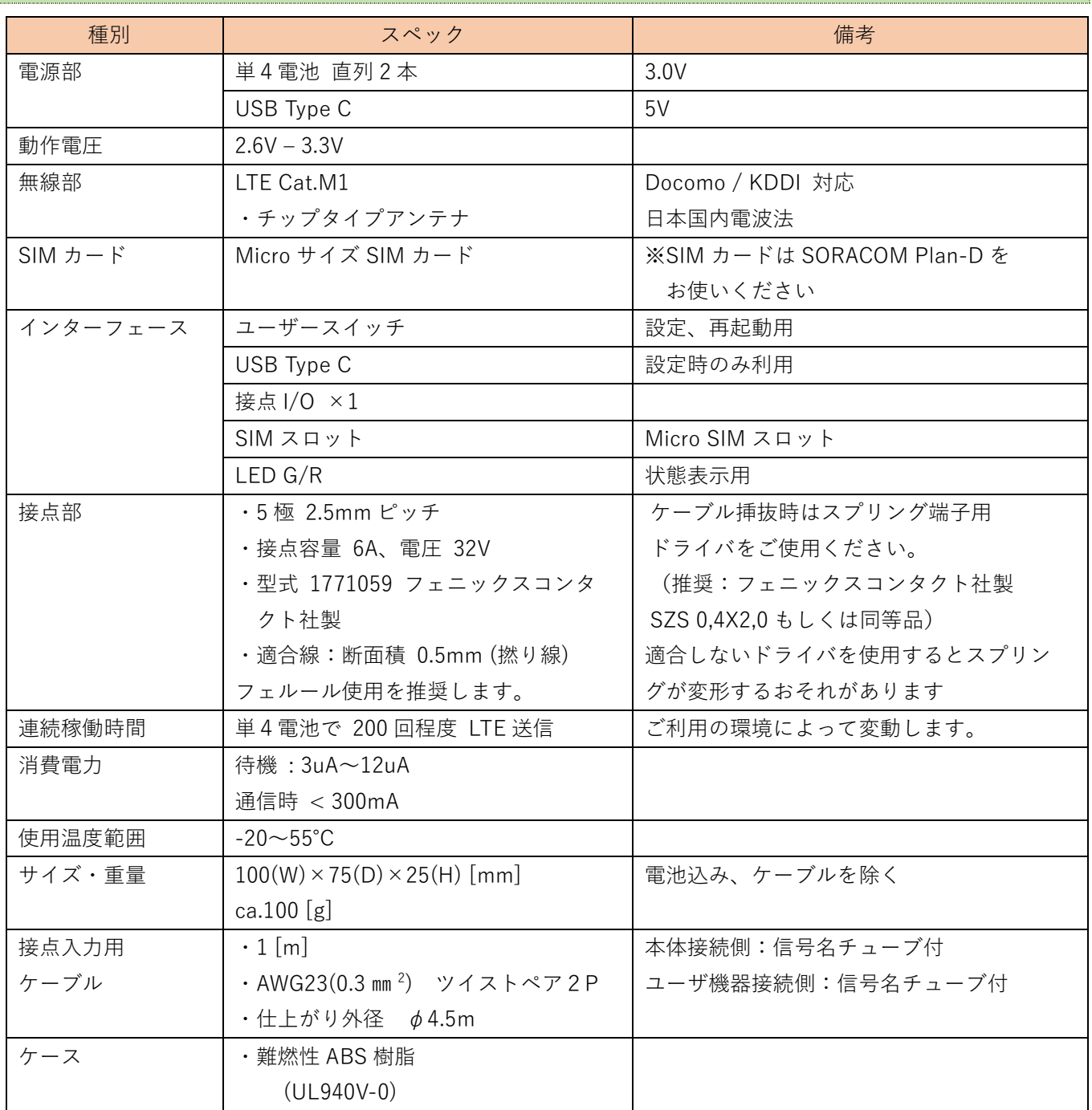

### 同梱物

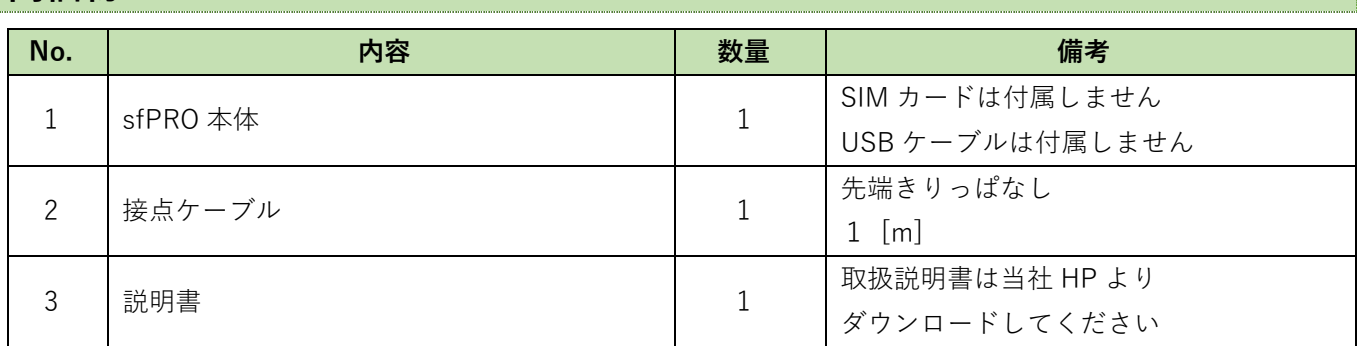

ダウンロード先 URL: https://www.kyokko.co.jp/iot-solution/smartfit-pro?section=4

#### ケース付属品

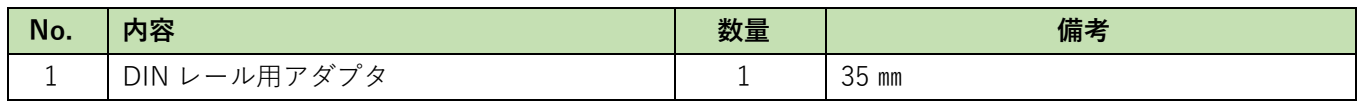

#### ツール

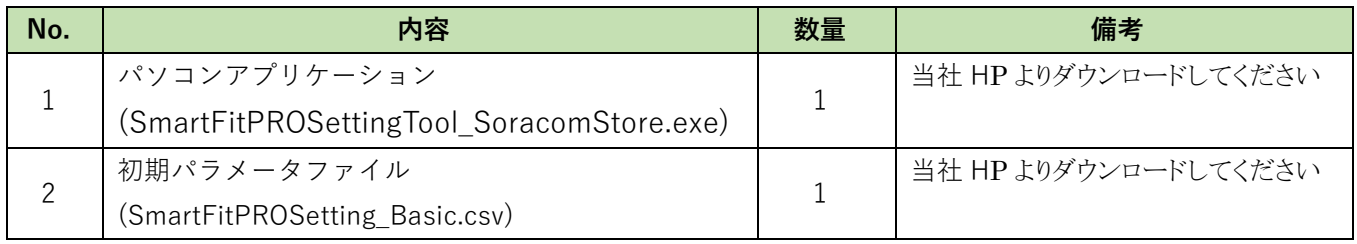

ダウンロード先 URL: https://www.kyokko.co.jp/iot-solution/smartfit-pro?section=4

## Appendix

### 送信データフォーマット

sfPRO から SORACOM への送信データのフォーマットについて記載します。

すべて ASCII 値。JSON フォーマットで送信されます。

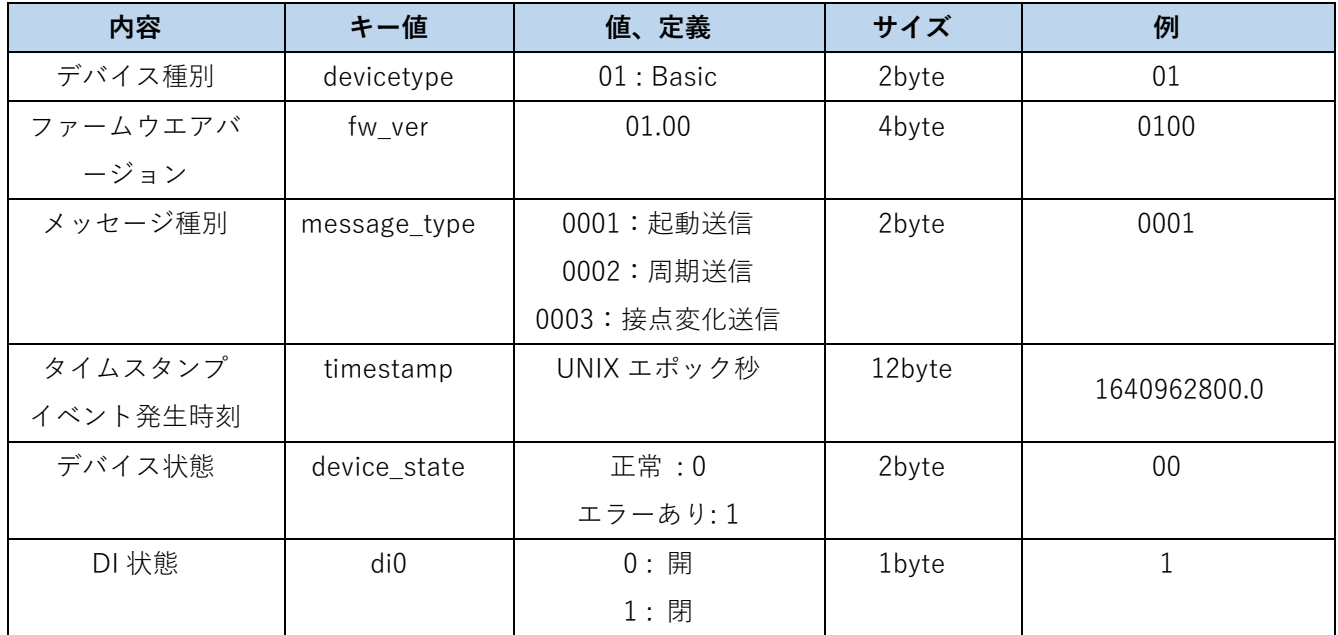

寸法情報

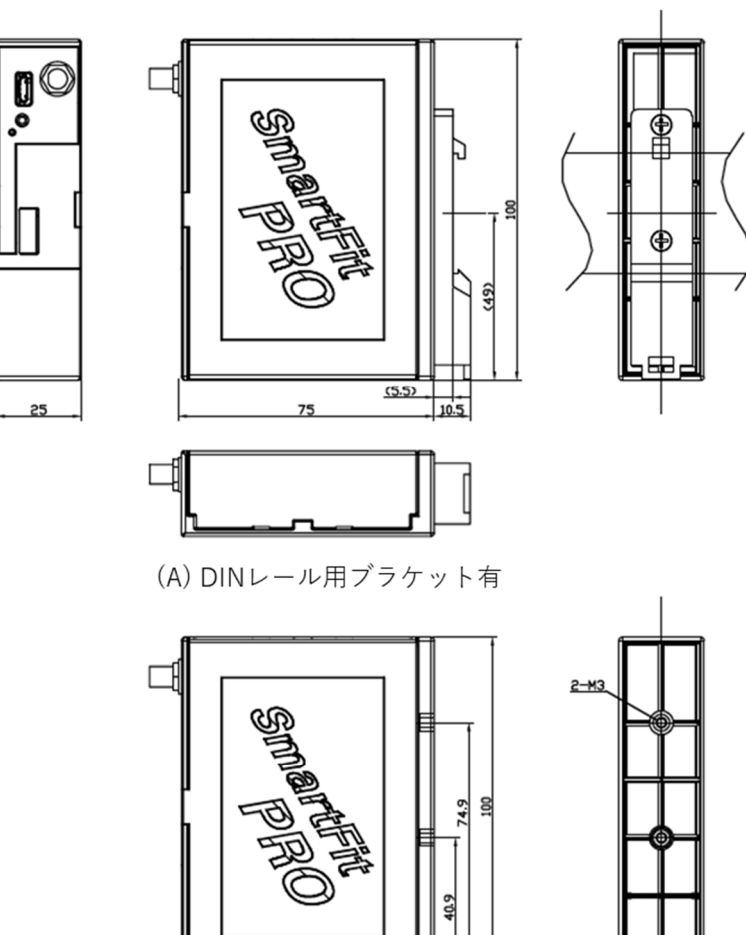

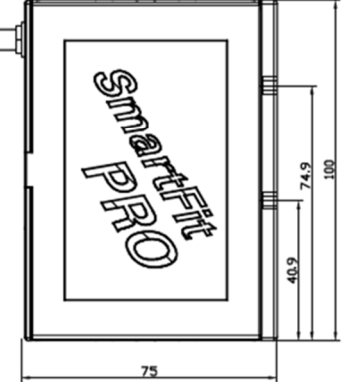

(B) DINレール用ブラケット無

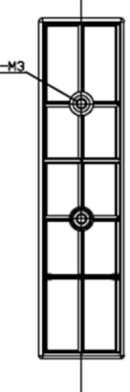

※ネジ穴深さ:4.0mm ネジ締結推奨トクル値:0.63[N·m]

図 22:寸法図

製品の保証について

【安全上のご注意】

- ・本製品の取り扱いには専門の知識が必要です。
- ・本製品の取付け、配線作業、運転および保守・点検を行う前に本説明書ならびに取扱説明書を よくお読みいただき正しくご使用ください。
- ・本製品は弊社の厳しい品質管理体制の下で製造されていますが、高度な信頼性・安全性が必要と される用途への使用を想定しておりません。これらの用途に使用しないでください。
- ・上記以外でも万一本製品の故障により重大な故障や損害の発生する恐れがある用途へご使用する 場合は、システム機器全般としてフェールセーフ設計や冗長設計等の処置を講じたうえでご使用 ください。
- ・取付け、配線は取扱説明書の記載の指示に従ってください。取付けに不備があると落下、故障、 誤動作の原因になります。
- ・ご使用条件が取扱説明書の内容と相違ないことをご確認ください。

【警 告】

- ・取付け、取外し、配線作業および保守・点検は必ず電源を切って行ってください。 感電および火災の危険があります。
- ・取扱いを誤った場合、人が死亡または重傷を負う可能性があります。

【注 意】

- ・本製品は装置内への組み込み設置専用です。装置外には設置しないでください。
- ・取扱説明書に記載の環境下でご使用ください。
- ・高温、多湿、結露、腐食性ガス、過度の振動・衝撃のある所で使用すると、感電、火災、誤動作の 原因となります。
- ・設置、配線作業時に配線くずやドリル加工による金属切粉などが本体内部に入らないようにご注意 してください。配線くずなどが本製品内部に入ると火災、故障、誤動作の原因になります。

【保証期間】

・納入しました製品の保証期間はご購入後 1 年間と致します。

【保証範囲】

・上記保証期間中に当社の責により故障が生じた場合は、その製品の故障部分の交換または修理を 無償で行わせていただきます。

万一、故障が起きた場合は、お買い上げ日を特定できるものを添えて弊社代理店もしくは弊社まで お申し出ください。

製品の交換による設置費用、工事費は含みません。

【保証の免責事項】

- ・次に該当する場合は、この保証の対象範囲から除外させていただきます。
	- 1) カタログや仕様書、取扱説明書に記載されている条件・環境範囲を逸脱して使用された場合
	- 2) 故障の原因が納入品以外の事由による場合
	- 3) 当社以外による改造または修理による場合
	- 4) 製品本来の使い方以外の使用による場合
	- 5) 火災、地震、水害、落雷、その他天災地変、異常電圧(電圧、サージ、周波数、有害なノイズ) などによる故障および損害などの当社での責ではない原因による場合
	- 6) お買い上げ後の取付場所の移設、輸送、落下などによる故障および損傷
	- 7) 設置上の不備に起因する場合
	- 8) 取扱説明書で要求される保守点検を行わないことによる場合
	- 9) 適合しない工具を使用し設置、操作を行ったことによる故障および損傷
	- 10) 不適切なパラメータ設定を行ったことによる故障および損傷

なお、ここでいう保証は納入品単体の保証を意味するもので、納入品の故障により誘発される損害は 保証対象外となります。

- 【サービス範囲】
	- ・納入品の価格には、技術者派遣、取扱い説明、等のサービス費用は含んでおりませんので、 次の場合には個別に費用を申し受けます。
		- 1) 取付調整指導および試験運転立ち合い
		- 2) 通信設定、クラウド設定、および通信試験
		- 3) アプリケーション用ソフトの作成、動作試験
		- 4) 保守点検、調整および修理
		- 5) 技術指導および技術教育
		- 6) お客様のご指定による製品試験または検査